**[Инструкция](#page-1-0) для студента 2 [Instructions for completing the Thesis topic application](#page-7-0) 8**

### **Инструкция для студента**

### <span id="page-1-0"></span>Оглавление

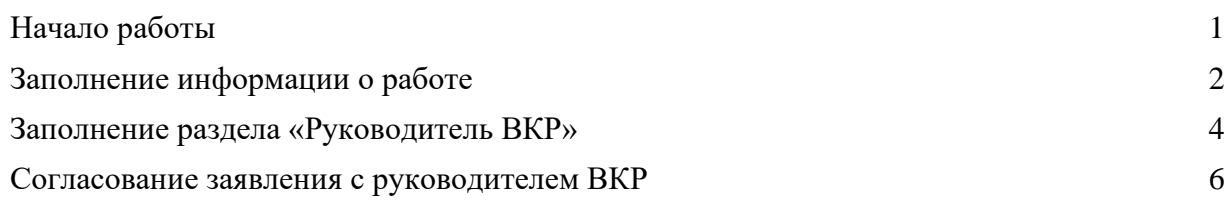

#### <span id="page-1-1"></span>Начало работы

Заполнение студентом заявления на тему ВКР осуществляется в личном кабинете студента – раздел **«Образование и наука» – «Диплом» – «ВКР».**

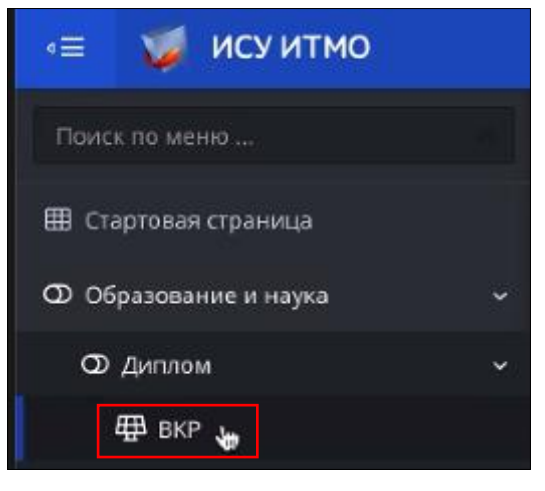

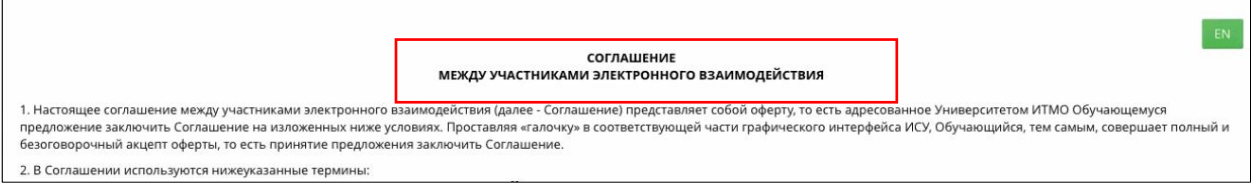

Переход к работе с заявлением на тему ВКР возможен **только после подписания студентом Соглашения.**

Для подтверждения ознакомления с Соглашением необходимо нажать кнопку «**Подтвердить**», расположенную внизу Соглашения.

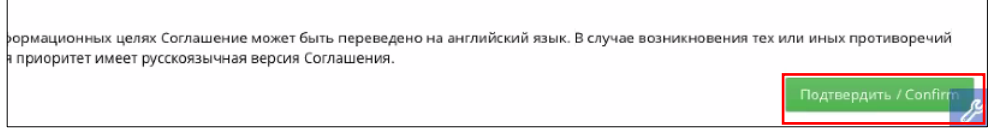

Во всплывающем окне появится вопрос «Вы принимаете Соглашение между участниками электронного взаимодействия?». Для подтверждения своего согласия нужно нажать на кнопку «**Принимаю**».

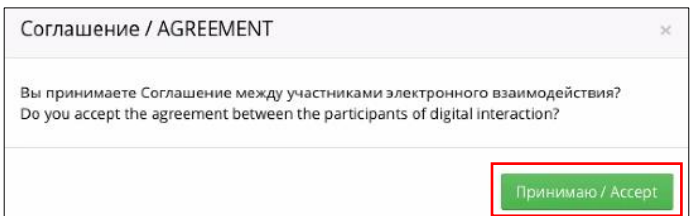

После принятия Соглашения студенту становится доступен блок основной информации о своём обучении, а также информацию о своём Секретаре ГЭК.

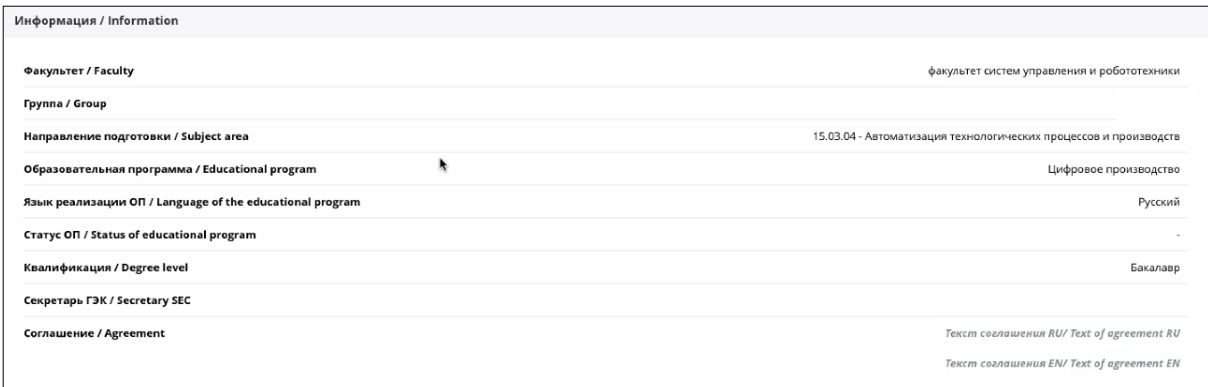

Под блоком «Информация» появится возможность создать заявление на тему ВКР (кнопка «**Создать заявление на ВКР**»):

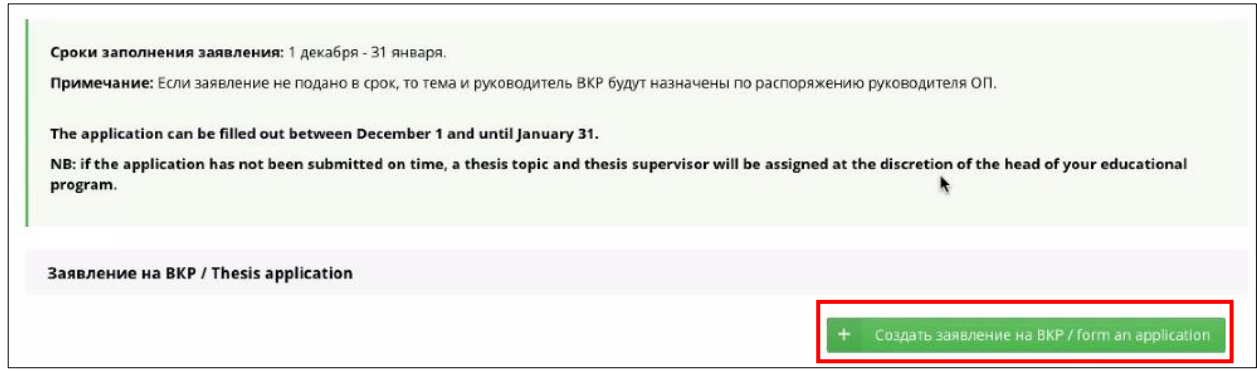

#### <span id="page-2-0"></span>Заполнение информации о работе

После нажатия на кнопку «Создать заявление на ВКР» у студента открывается доступ к заполнению заявления. Для перехода необходимо нажать на кнопку редактирования.

Обязательны для заполнения разделы: Информация о работе, Руководитель ВКР. При наличии заполняются поля: Консультант/Консультант не из ИТМО и Соруководитель не из ИТМО (только для совместных ОП (программ двойного диплома)). Переход к заполнению соответствующего раздела осуществляется нажатием управляющей кнопки «Редактировать/Edit» справа над разделом.

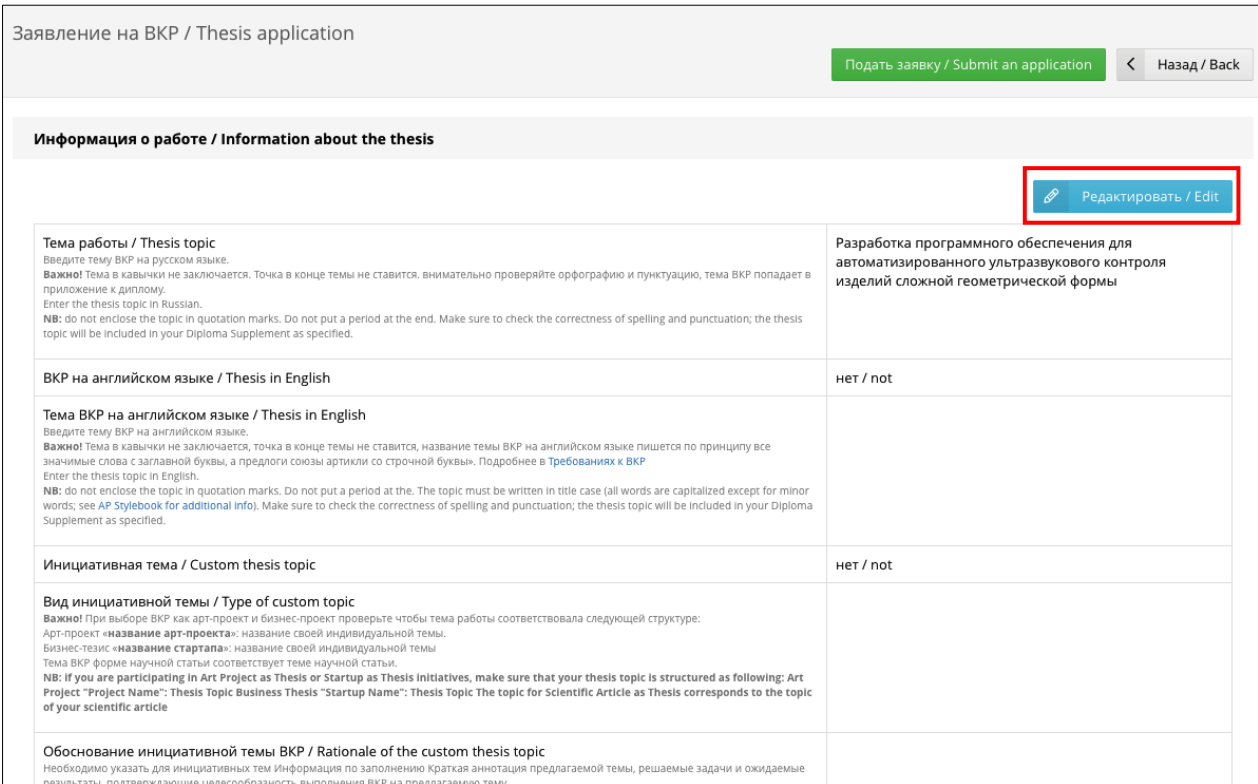

Для заполнения раздела **Информация о работе** необходимо в текстовое поле ввести название темы ВКР на русском языке.

В формулировке темы ВКР нельзя ставить точки и заключать тему в кавычки.

Не рекомендуется использовать сокращения и аббревиатуры.

Подробнее можно ознакомиться в «Требованиях к ВКР»

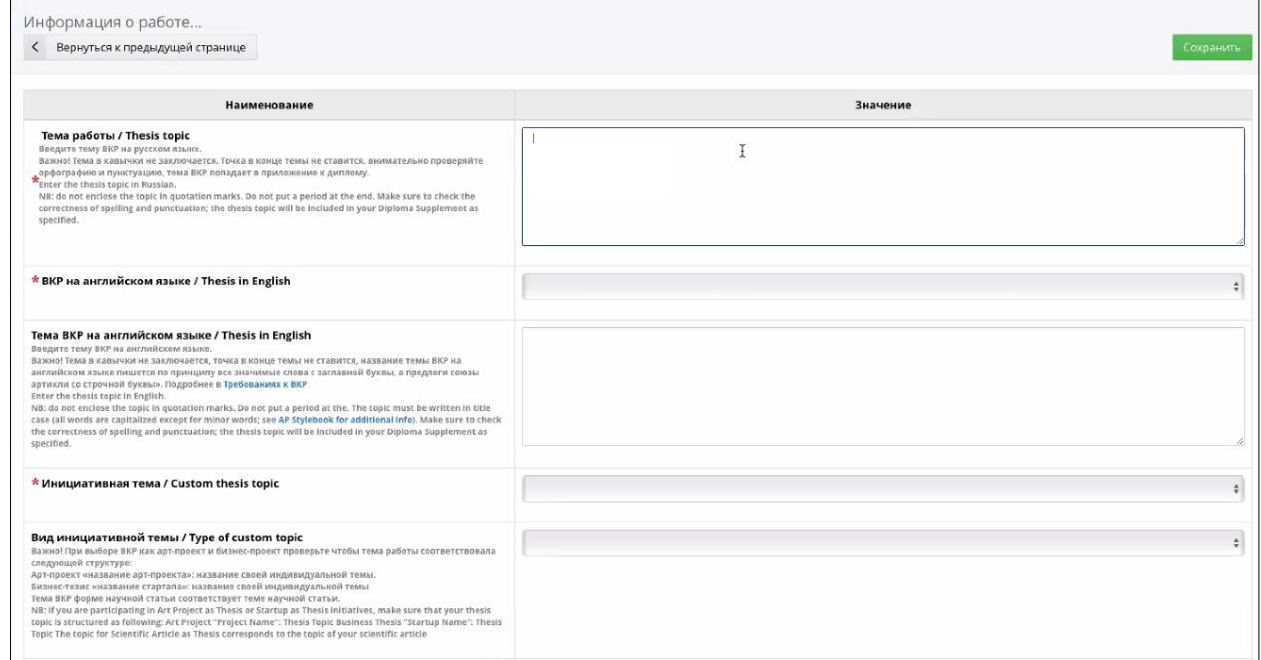

Далее необходимо указать выполняется ли ВКР на английском языке или нет. Для этого в поле «ВКР на английском языке» необходимо выбрать «да» или «нет». Если «да», то указать в окне ниже название темы на английском языке. Если «нет» – пропустить.

Если в поле «ВКР на английском языке» указано «нет», но при этом поле «Обоснование инициативной темы» не заполнено, **то отправить заявление руководителю ВКР будет невозможно.**

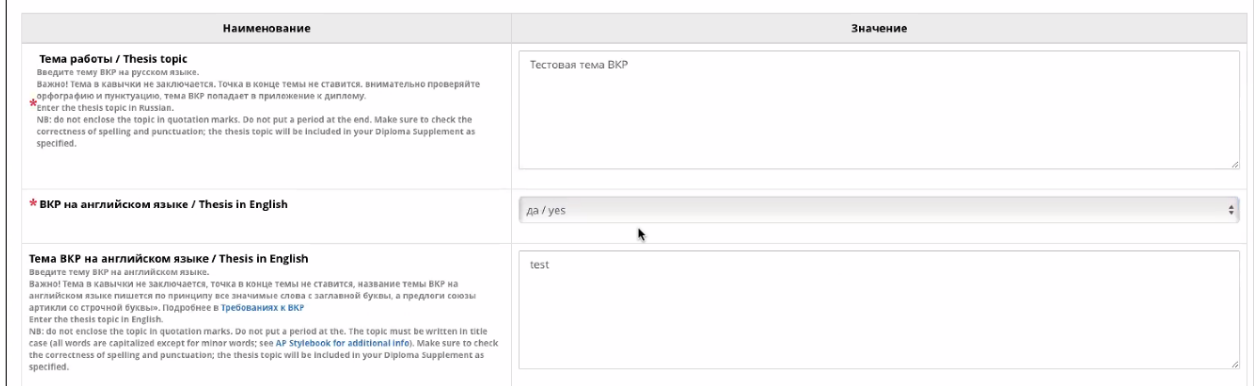

Необходимо указать является ли тема ВКР инициативной или нет. Для этого в поле «Инициативная тема» необходимо выбрать «да» или «нет».

Если указано, что тема ВКР является инициативной, необходимо **обязательно** заполнить поле «Вид инициативной темы», «Обоснование инициативной темы».

Если указано, что тема ВКР является инициативной, но поле «Обоснование инициативной темы» не заполнено, **то отправить заявление руководителю ВКР будет невозможно.** 

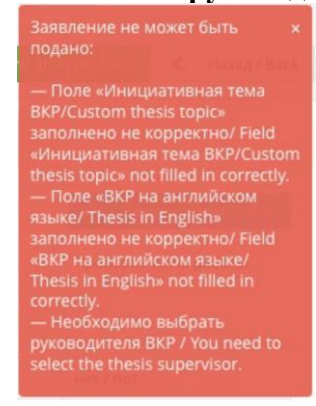

#### <span id="page-4-0"></span>Заполнение раздела «Руководитель ВКР»

Далее студент заполняет раздел «Руководитель ВКР». Для этого необходимо нажать на кнопку «Добавить руководителя ВКР». И в открывшемся окне выбрать руководителя ВКР из числа сотрудников ИТМО. Для этого необходимо нажать кнопку «Выбрать», выбрать ФИО руководителя из базы данных, нажатием на его ФИО и сохранить выбор, нажатием кнопки «Добавить».

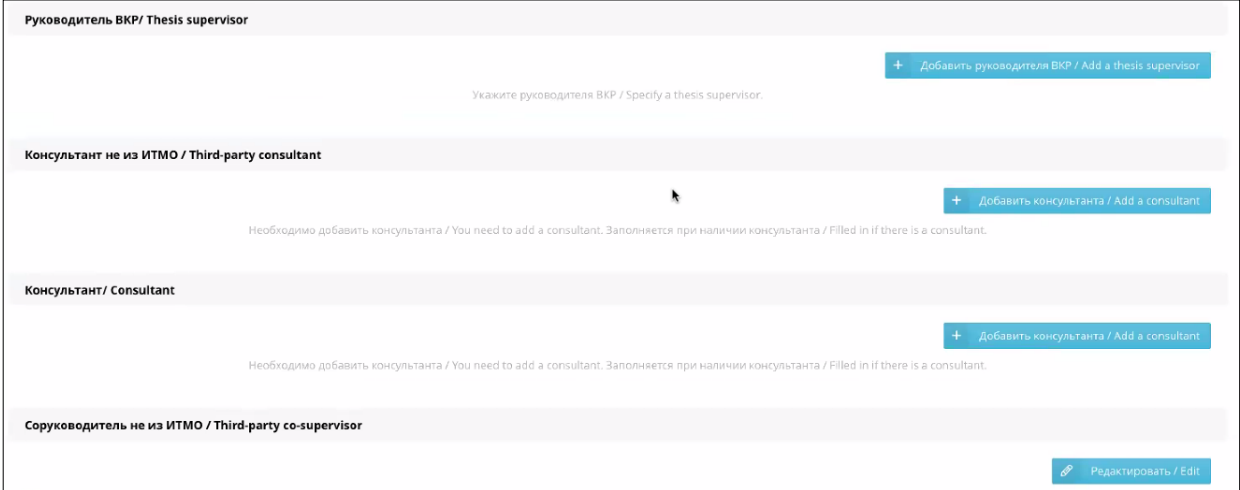

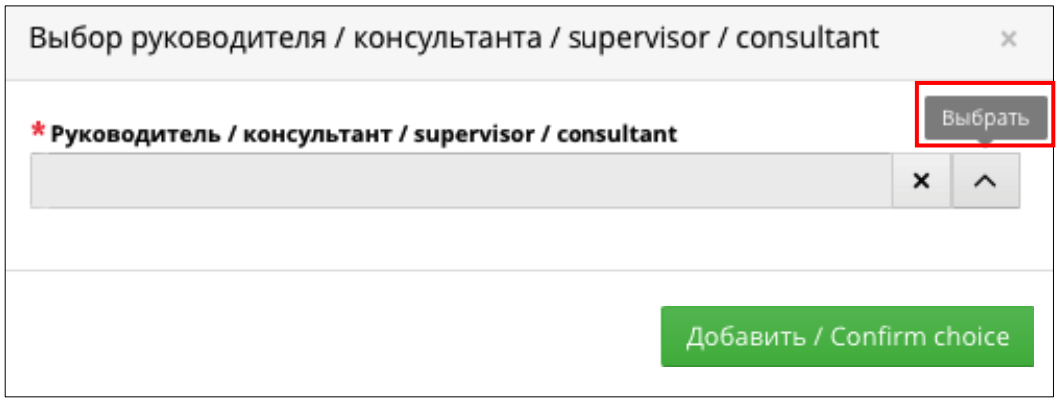

Для удобства поиска предусмотрена возможность поиска по первым буквам фамилии, а также по табельному номеру, которые вводятся в строку поиска

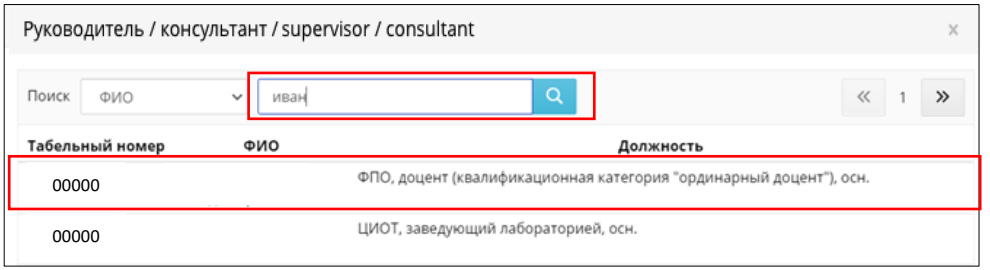

#### **Без выбора руководителя ВКР подать заявление невозможно.**

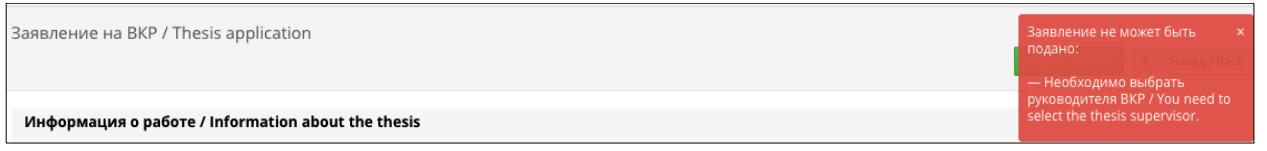

Далее, при наличии у студента консультанта/соруководителя, заполняются соответствующие разделы.

Выбор консультанта из сотрудников ИТМО осуществляется аналогично выбору руководителя ВКР.

При заполнении данных на консультанта и соруководителя не из ИТМО должны быть заполнены все обязательные поля (\*)

После заполнения всех обязательных полей, необходимо их сохранить, нажав кнопку «Сохранить». Предусмотрена возможность добавления нескольких консультантов (кнопка «Добавить консультанта»).

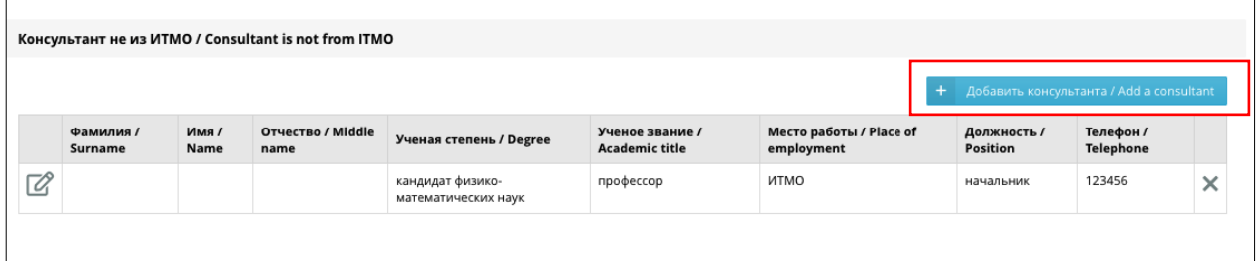

#### <span id="page-6-0"></span>Согласование заявления с руководителем ВКР

После заполнения студентом всех необходимых и обязательных полей, он должен отправить заявление на согласование руководителю ВКР, нажав на кнопку «Подать заявку»

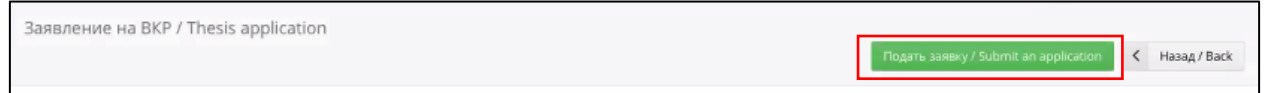

До согласования заявления руководителем ВКР у студента есть возможность отозвать свое заявление, на кнопку «Вернуть в работу». После чего можно отредактировать необходимые поля.

заявление на ВКР / Thesis application

< Назад / Back **Вернуть в работу / W** 

После отправки заявления на согласование руководителю ВКР, на странице ВКР обучающегося в таблице отобразятся тема ВКР, ФИО руководителя ВКР и статус заявления.

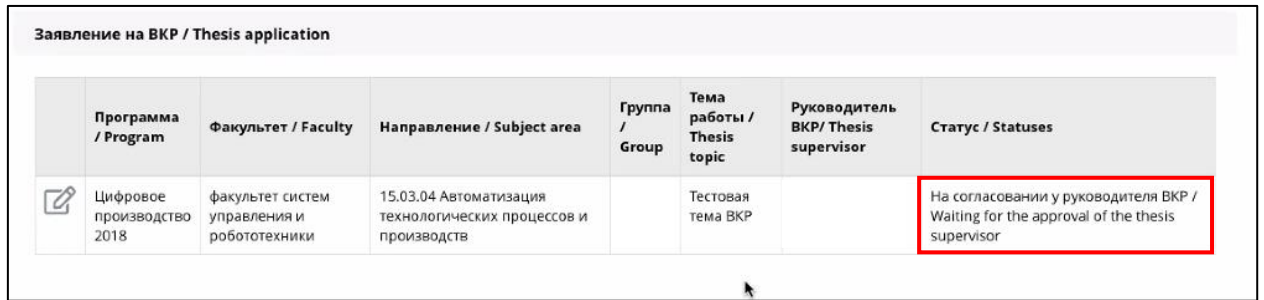

После согласования заявления на тему ВКР руководителем ВКР внесение изменений в тему ВКР возможно только через секретаря ГЭК до утверждения приказа на темы ВКР.

### **Instructions for completing the Thesis topic application**

# <span id="page-7-0"></span>**Contents**

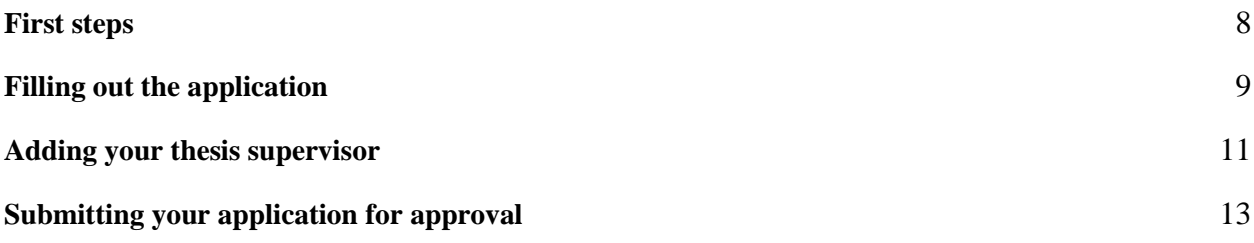

### <span id="page-7-1"></span>First steps

You can fill out an application for the approval of your thesis topic by going to **My ISU – Your profile – Education– Student's thesis [RU]**.

Once you click on **Student's thesis [RU]**, you'll be redirected to the Russian section of the website; don't worry – all the necessary menu items will be translated into English.

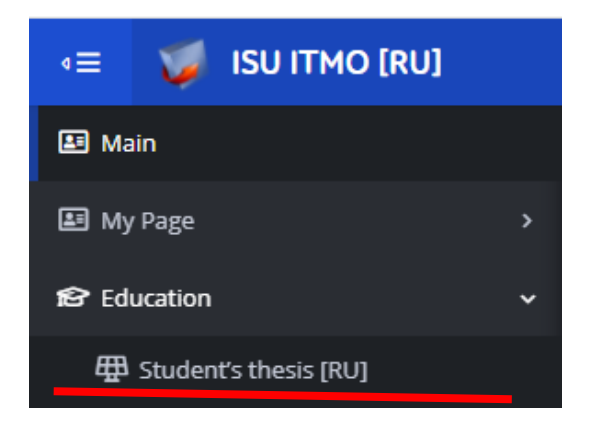

Familiarize yourself with the *AGREEMENT BETWEEN PARTICIPANTS OF DIGITAL INTERACTION*. The page will automatically load in Russian. Press the green **EN** button in the top right to switch to the Englishlanguage version of the document.

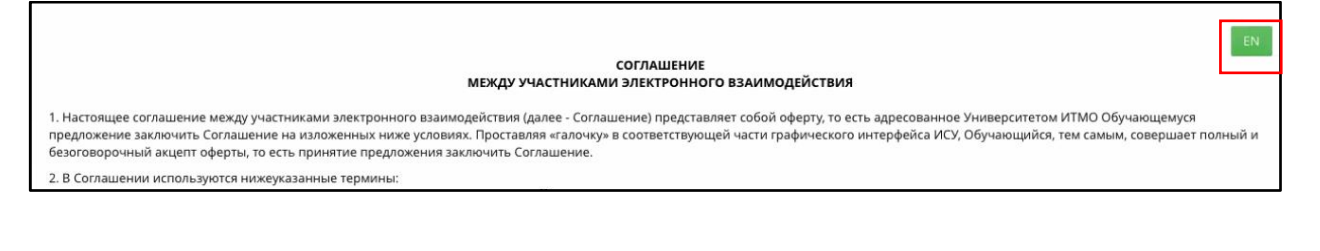

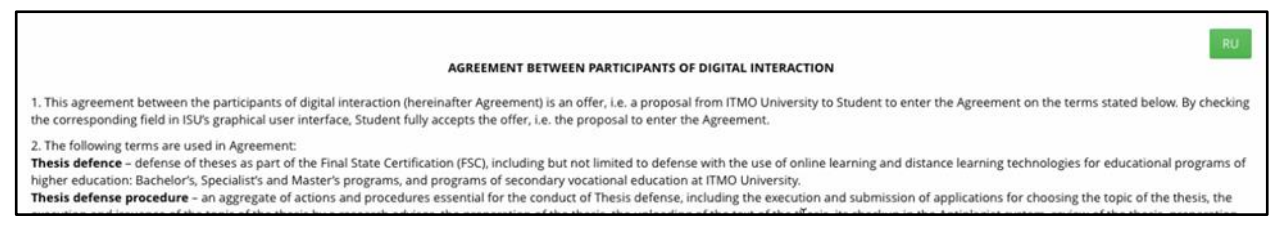

You can only start filling out your application once you have **signed the Agreement**.

To confirm that you have read and understood the Agreement, press the **Подтвердить/Confirm button** in the bottom right.

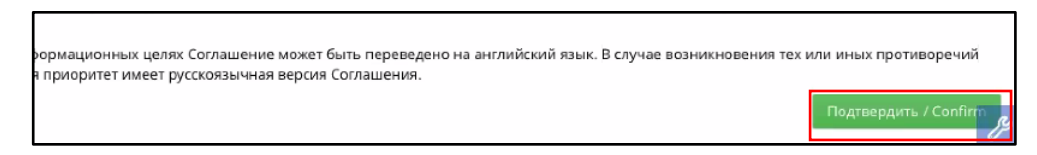

A pop-up window will appear asking you to confirm that you accept the terms of the Agreement. Simply press **Принимаю/Accept** to proceed.

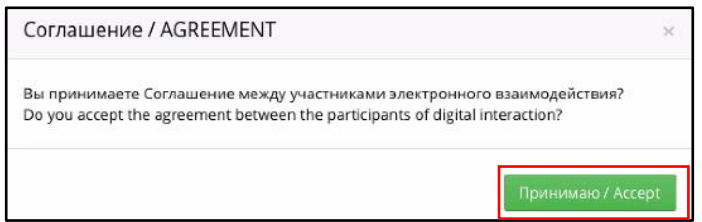

After this, you will gain access to a list of basic information on your studies and your assigned secretary of the State Examination Committee (SEC).

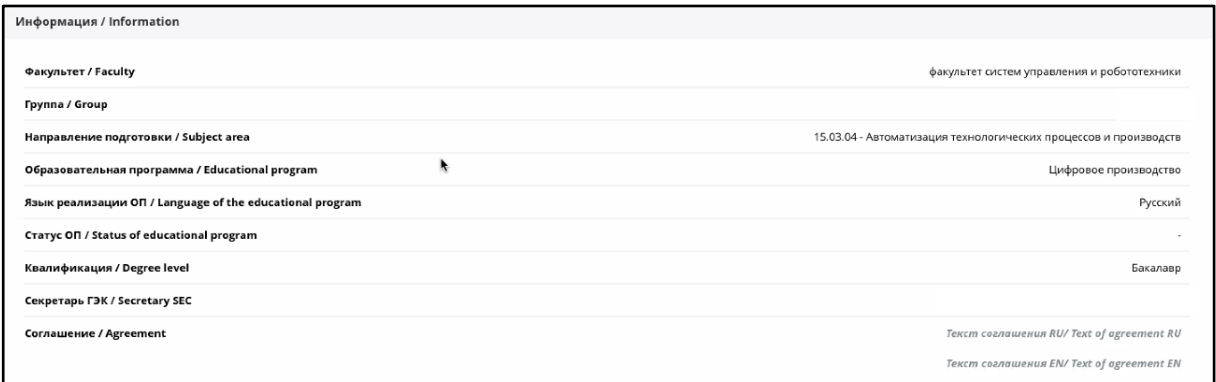

Under the section **Информация/Information**, a button will appear allowing you to begin filling out the thesis topic application (**Создать заявление на ВКР/Form an application**).

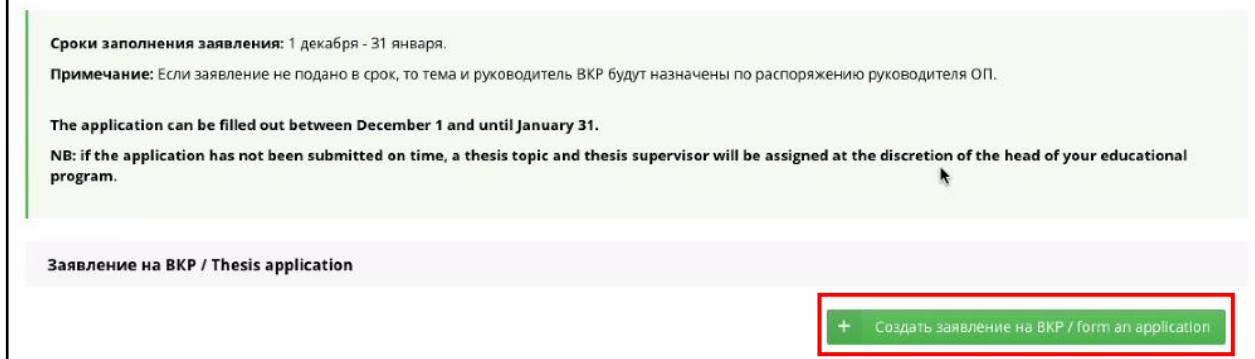

## <span id="page-8-0"></span>Filling out the application

After pressing the button, an application form will appear. The following sections are obligatory: **Информация о работе/Information about the thesis** and **Руководитель ВКР/Thesis supervisor**.

The following sections are filled out if they are applicable: **Консультант/Consultant**; **Консультант не из ИТМО/Third-party consultant**; and **Соруководитель не из ИТМО/Third-party co-supervisor** (only for double-degree programs).

To start editing either of the sections, press **Редактировать/Edit** in its top right.

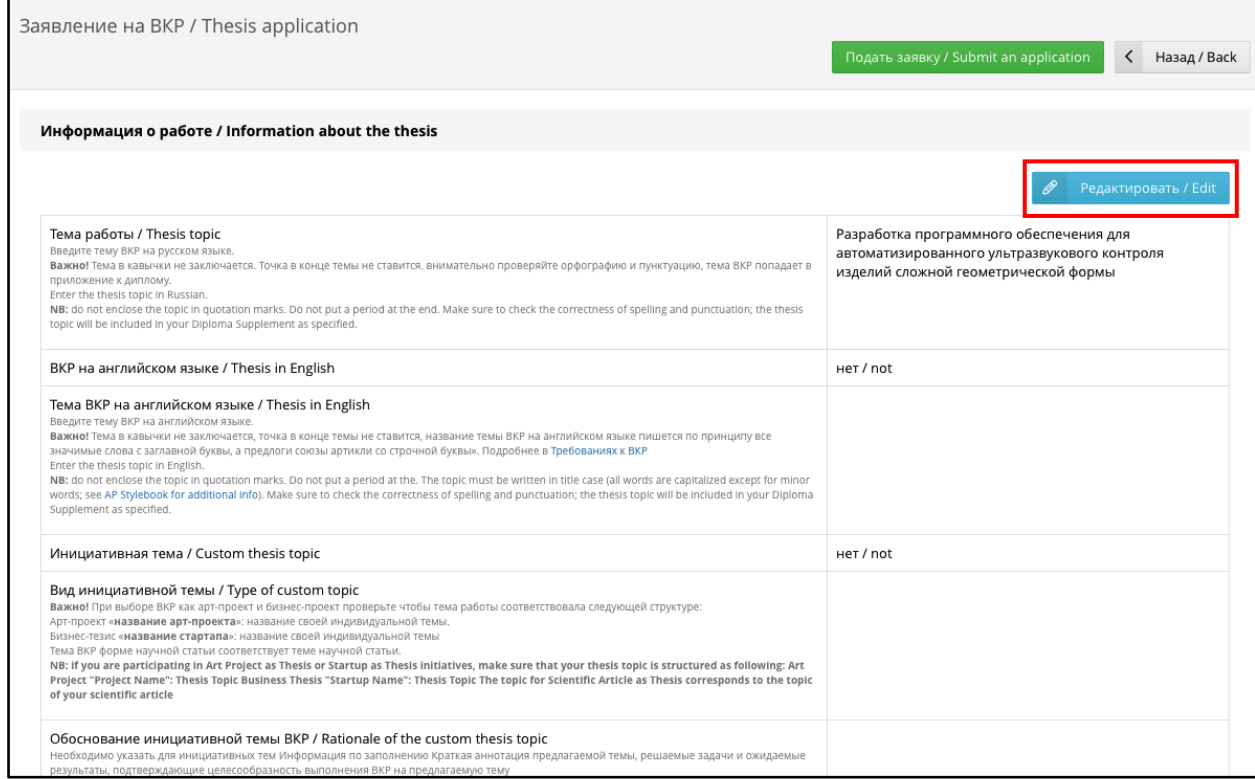

To fill out the section **Информация о работе/Information about the thesis**, enter the title of your thesis in Russian into the corresponding field.

The title of your thesis cannot contain periods or quotation marks.

It is not advised to use abbreviations and acronyms.

You can learn more about this in the [Regulations for graduation theses.](https://student.itmo.ru/en/gia_docs/)

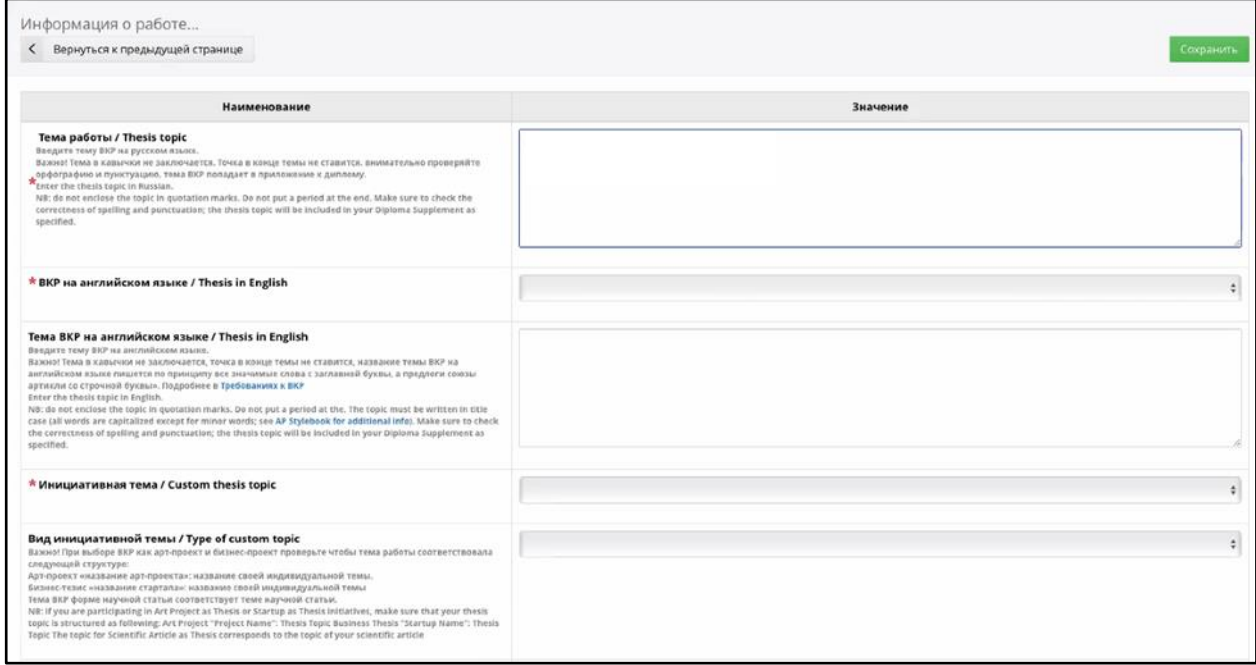

Next, you need to specify the language of your thesis. To do that, go to **ВКР на английском языке/Thesis in English** and choose Yes/No.

If you choose Yes, paste the title of your thesis in English into the text box below.

If you choose No, skip this step.

If the field **ВКР на английском языке/Thesis in English** contains the answer No, but the field **Обоснование инициативной темы/Rationale of the custom thesis topic** is empty, **you will not be able to submit your application.**

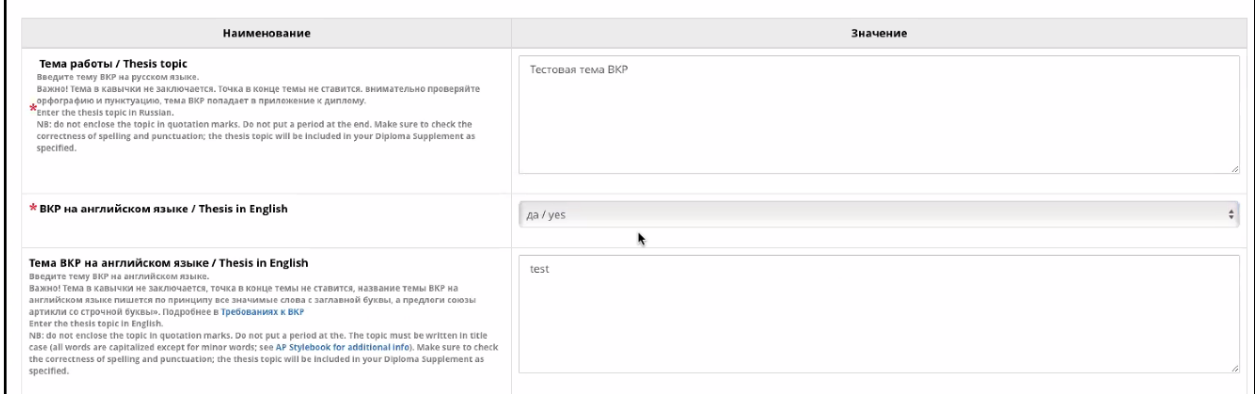

You will also need to specify whether you are applying with a custom thesis topic. To do this, go to **Инициативная тема/Custom topic** and choose Yes/No.

If you are submitting a custom topic, you **must** fill out the fields **Вид инициативной темы/Type of custom topic** and **Обоснование инициативной темы/Rationale of the custom thesis topic**.

If you have specified that you are applying with a custom topic but have left the field **Обоснование инициативной темы/Rationale of the custom thesis topic** empty, **you will not be able to submit your application**.

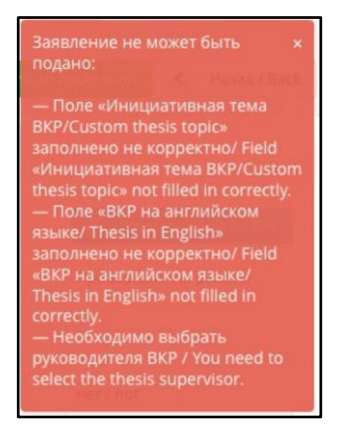

## <span id="page-10-0"></span>Adding your thesis supervisor

Next, you will need to fill out the section **Руководитель ВКР/Thesis supervisor**. To do this, you must first press the button **Добавить руководителя ВКР/Add a thesis supervisor**. In the pop-up window, choose your thesis supervisor from among the staff of ITMO University. Press **Выбрать/Choose**, select the name of your supervisor, then confirm your choice by pressing **Добавить/Confirm choice**.

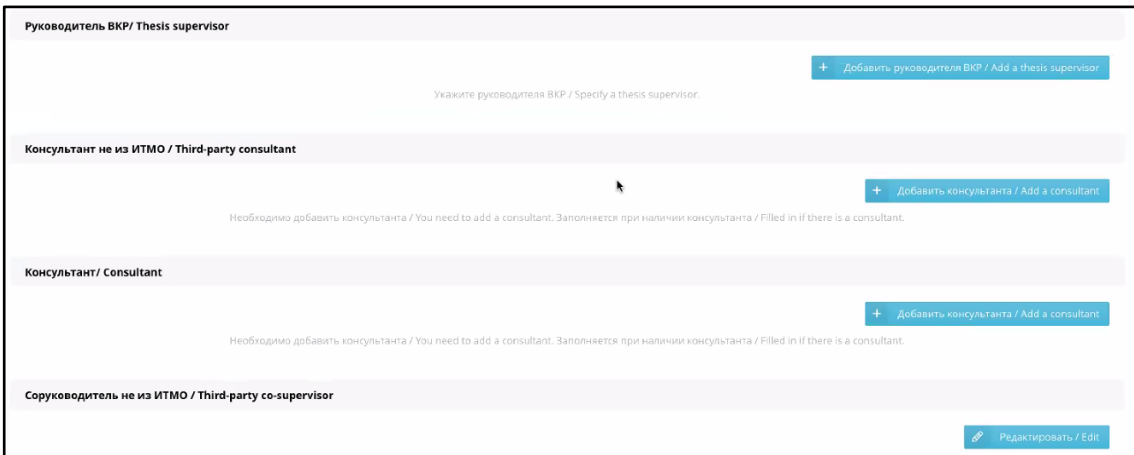

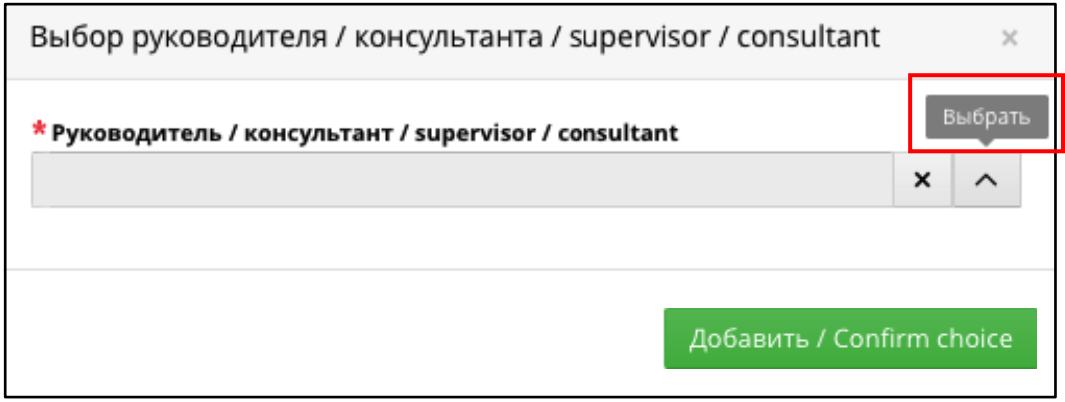

To make the search process simpler, you can search using the first letters of your supervisor's surname, as well as their ISU ID number.

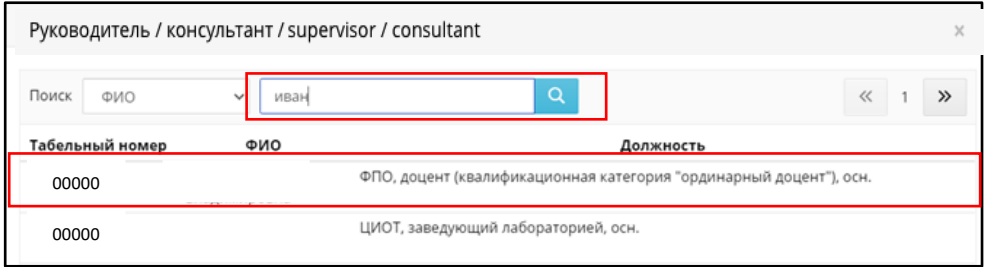

**You cannot submit the application without choosing a thesis supervisor.**

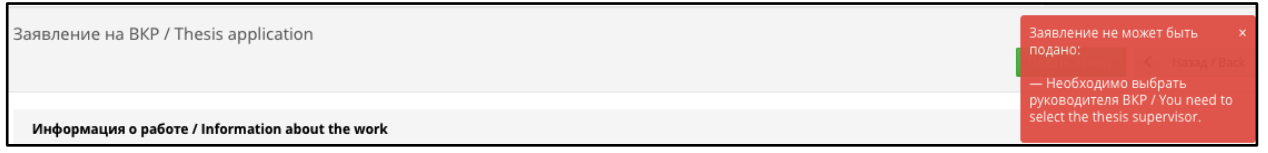

Next, if you have a consultant or a co-supervisor, fill out the corresponding fields.

If your consultant is an ITMO employee, the process is similar to choosing your supervisor.

When filling out information about your consultant and third-party co-supervisor, make sure to complete all mandatory fields marked with \*.

Once you have filled out the mandatory fields, save their contents by pressing **Сохранить/Save**. You can add several consultants if needed (use the button **Добавить консультанта/Add a consultant**).

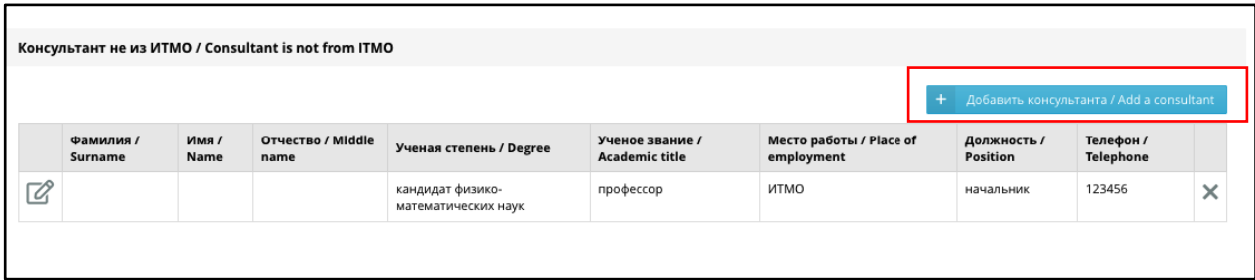

## <span id="page-12-0"></span>Submitting your application for approval

Once you have filled out all the necessary and mandatory fields, you must submit your application for approval by your thesis supervisor by pressing **Подать заявку/Submit application**.

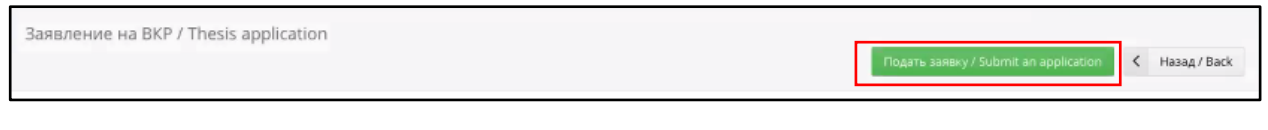

Before the application is approved, you have the ability to edit it further by pressing **Вернуть в работу/Withdraw application**. After this, you'll once again be able to edit any section you need.

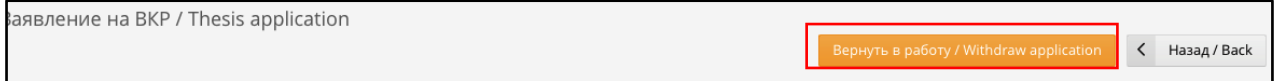

Once you have submitted your application for approval, the thesis landing page will display an info box containing your thesis topic, the name of your supervisor, and the status of your application.

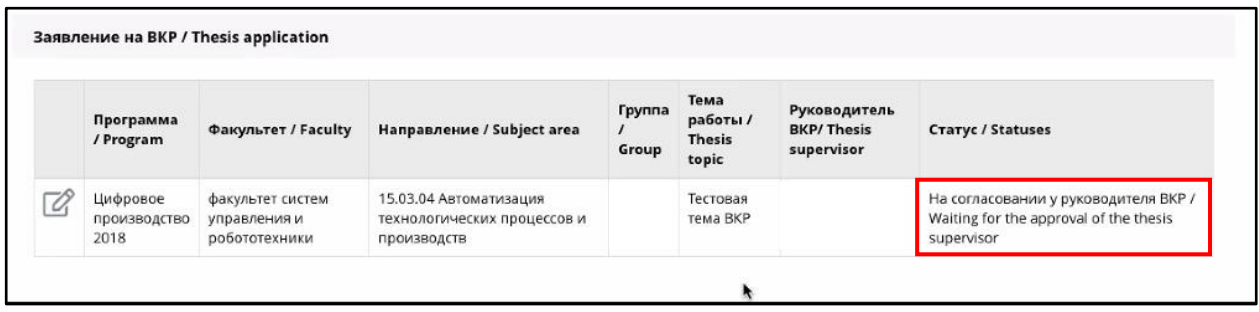

Once the application has been approved by your supervisor, any changes to the thesis topic can only be made via your SEC secretary and before the topic has been approved by an official order.